# 岡山市 税証明スマート申請

(利用者向け操作マニュアル)

トップページ

1

#### 岡山市税証明スマート申請

こちらは、岡山市にお住まいの方が、税証明を Webから請求することができるサービスです。

下記の4点をお手元にご用意ください。 準備ができましたら、アカウント登録せずに進むか、 アカウントにログインして進むかを選択してください。

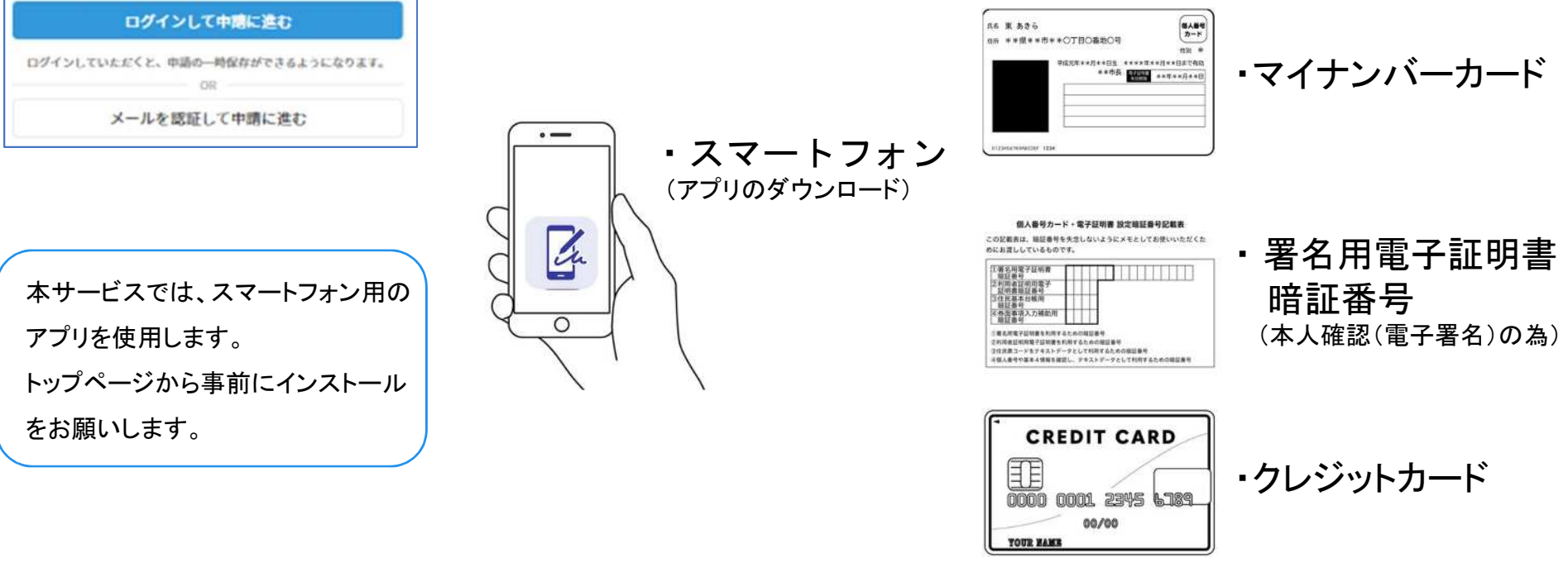

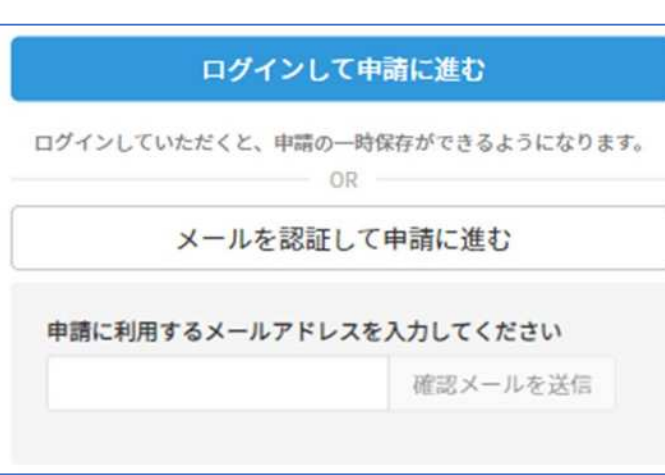

アカウント登録しない場合

メールアドレスを入力し、確認メールを送信してください。 [「noreply@mail.graffer.jp」](mailto:noreply@mail.graffer.jp)から届くメールのURLに アクセスし、メールアドレスの確認を完了させてください。 確認メールの送信

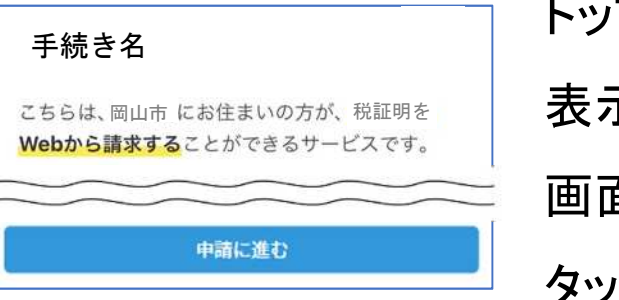

2

トップページのような画面が再度 表示されましたら、

画面下部の「申請に進む」を

タップして先にお進みください。

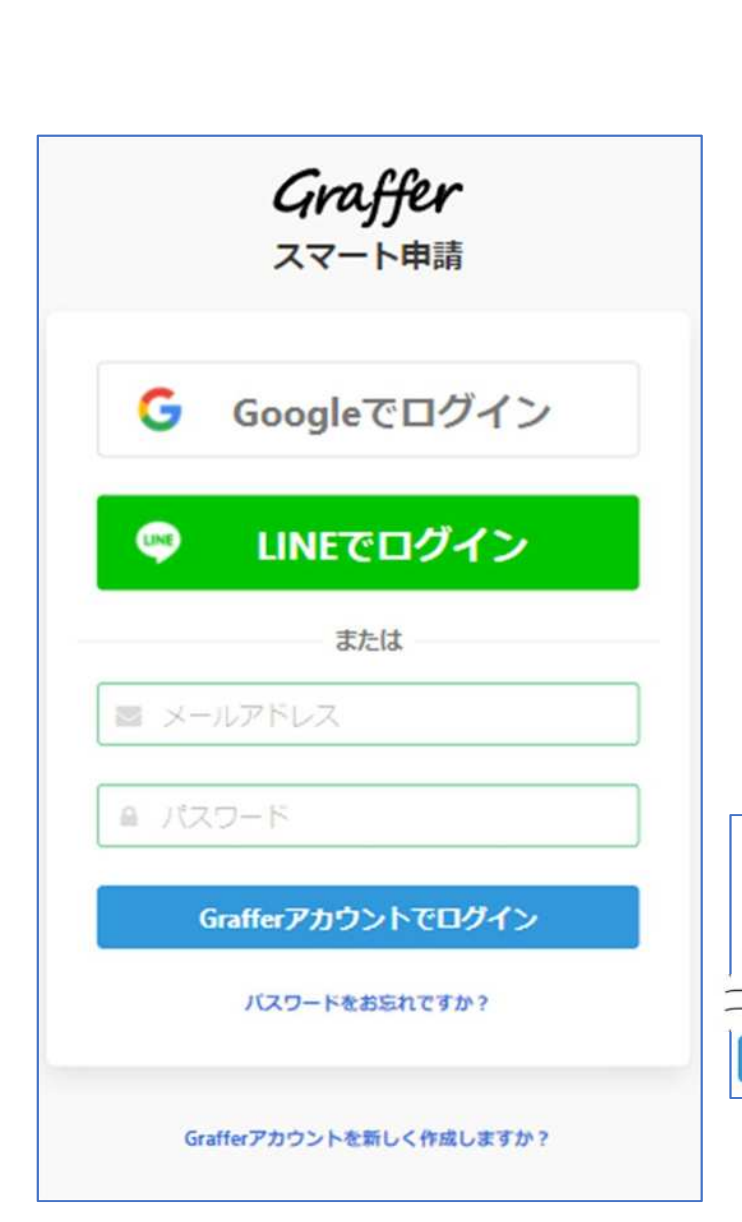

### アカウントにログインする場合

### アカウント登録

メールアドレスとパスワードをご登録ください。 Gmail や LINE のアカウントをお持ちの方は、 それらを使ってログインいただくことが可能です。

#### 手続き名

2

こちらは、岡山市にお住まいの方が、税証明を Webから請求することができるサービスです。

申請に進む

トップページのような画面が再度 表示されたら、 下の「請求を開始する」をタップして 先にお進みください。

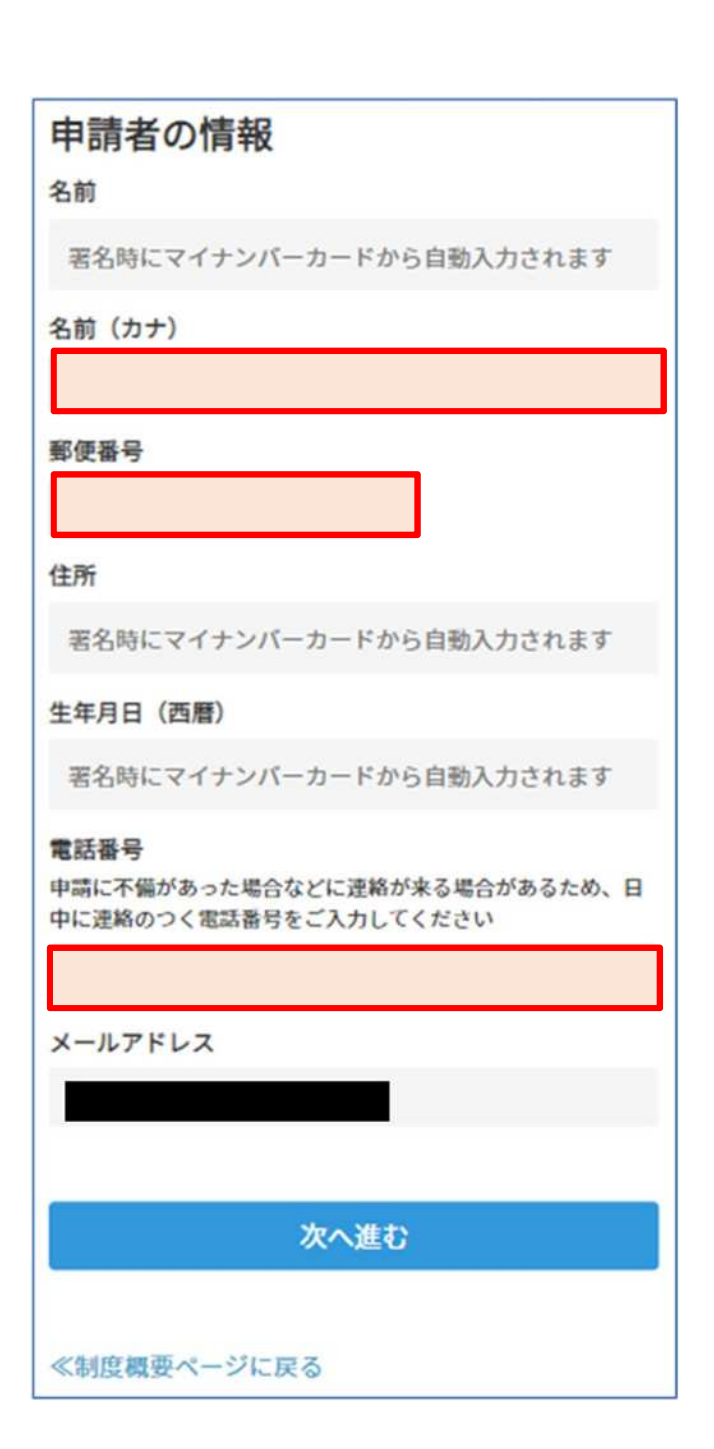

### 申請に必要な情報を入力する

#### 申請者情報

3

名前(カナ)、郵便番号、電話番号を入力してください。 ※名前と住所、生年月日はマイナンバーカードの情報が 申請者情報として自動的に入力されます。

#### 必要な通数

必要な年度と設置を入力してください。現年度を含む過去6年度分までの発行が可能です。

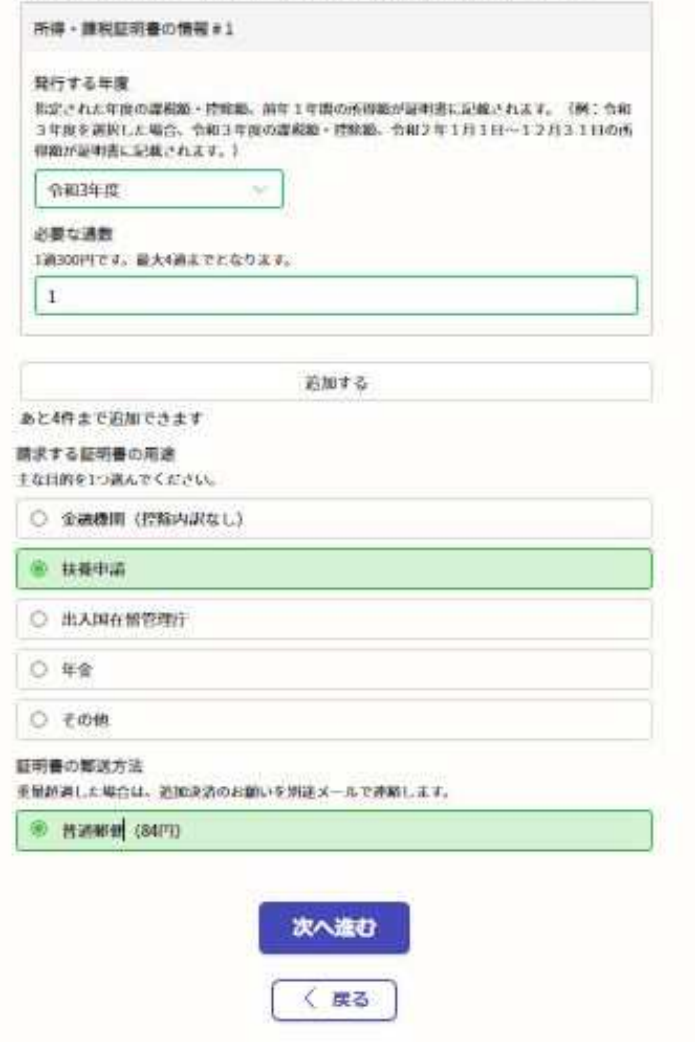

#### 申請に必要な情報を入力する

#### 必要な記載事項

3

表示される案内に従い、記入してください。 手続きによっては証明書の種類や必要な通数、 返送手段等の記入が必要となります。 (画面は所得・課税証明を請求するときの例です。)

なお、本人確認(電子署名)後に申請内容を修正したい 場合は再度申請項目の入力から行う必要がありますの で、この段階で改めて内容をご確認ください。

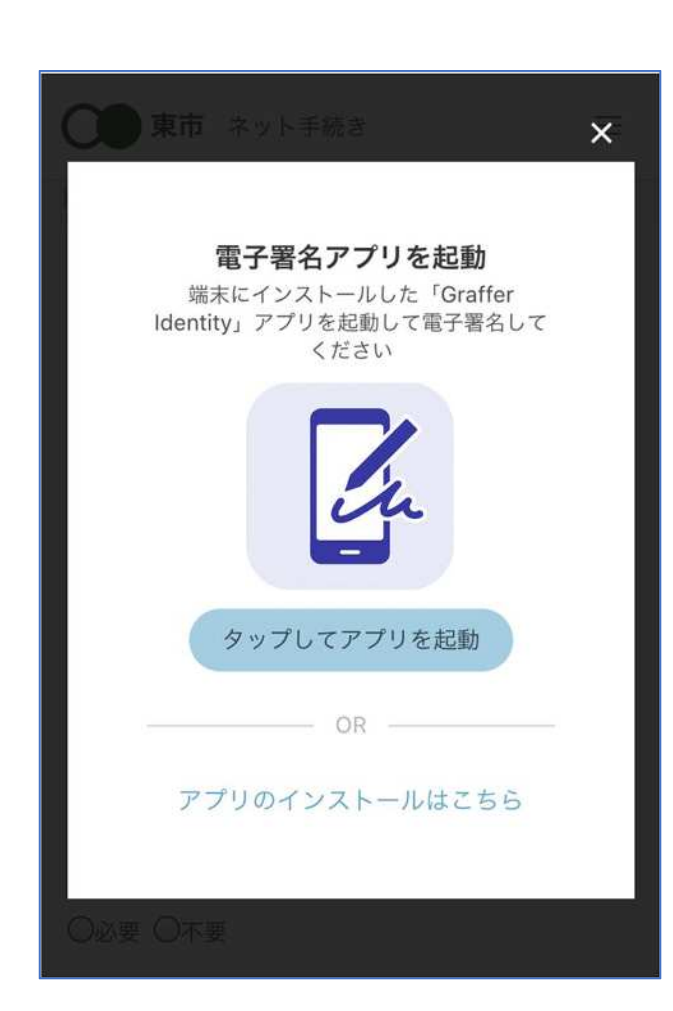

## 本人確認(電子署名)する 4

in 電子署名アプリを起動 「タップしてアプリを起動」をタップしてアプリを 起動してください。 ※アプリのインストールがまだの方は 「アプリのインストールはこちら」をタップし、 アプリのインストールを行ってください。

※PCで申請を行っている場合は、電子署名アプリを 起動し、PC画面上のQRコードを読み込んでください。

#### 申請者の情報 名前 署名時にマイナンバーカードから自動入力されま  $\overrightarrow{q}$ 名前 (カナ) キタ イブキ 郵便番号 0000000 住所 署名時にマイナンバーカードから自動入力されま す 生年月日 (西暦) 「スマート申請」より、上記の申請書について電子署名 が求められています キャンセル 署名する

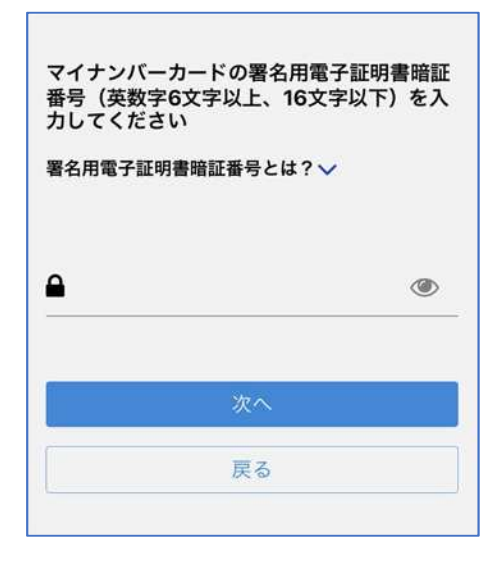

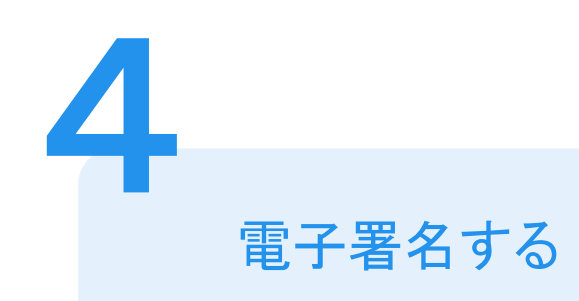

### 入力情報の確認

入力したフォーム情報が表示されますので確認し、 「署名をする」をタップ

#### 暗証番号を入力

マイナンバーカードの交付時に設定した

英数字6文字以上16文字以下の暗証番号を入力ください。 ※5回間違えるとパスワードロックがかかってしまい、当該電子証明書は 利用できなくなってしまいますのでご注意ください。

ロックがかかってしまった場合は、発行を受けた市区町村窓口にて

パスワードのロック解除とともに、パスワード初期化申請をし、

パスワードの再設定を行ってください。

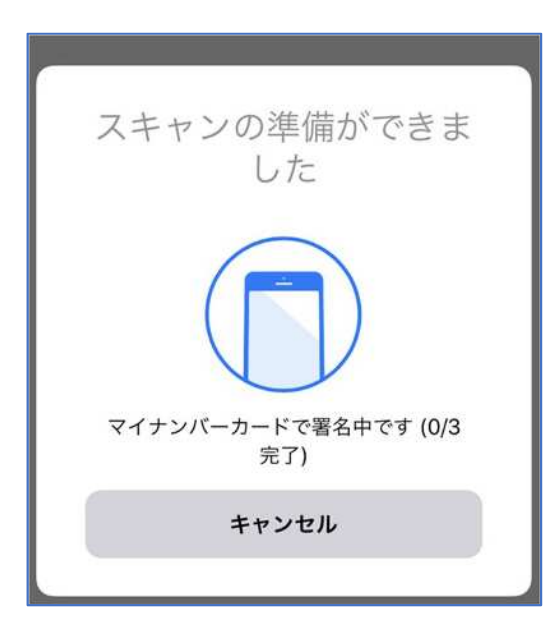

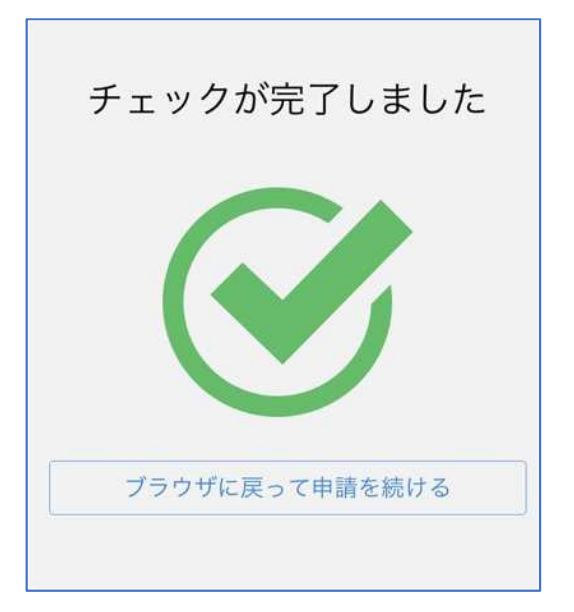

電子署名する

4

マイナンバーカードを読み取る

マイナンバーカードにスマートフォンをかざします。 スマートフォンの機種によっては、マイナンバーカードを 読み取る箇所が違いますので、ご注意ください。

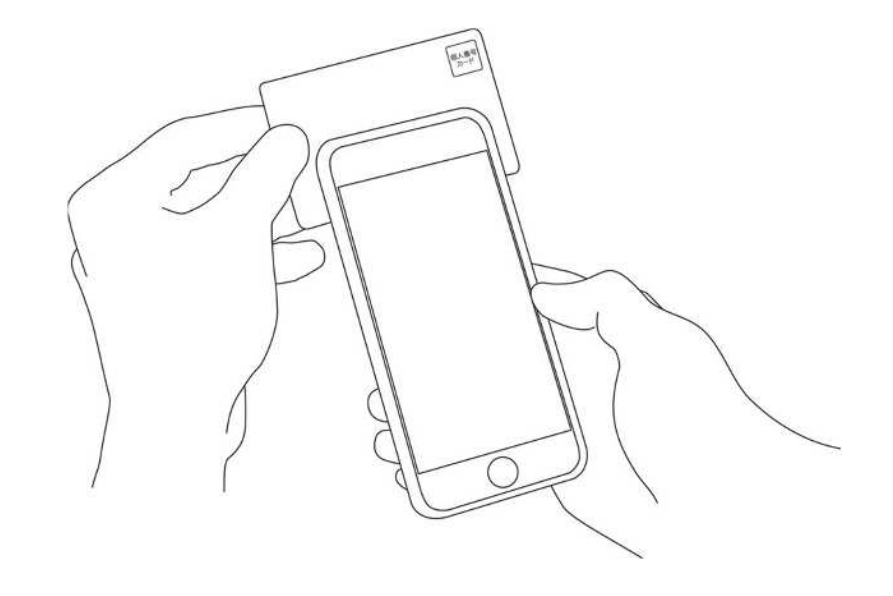

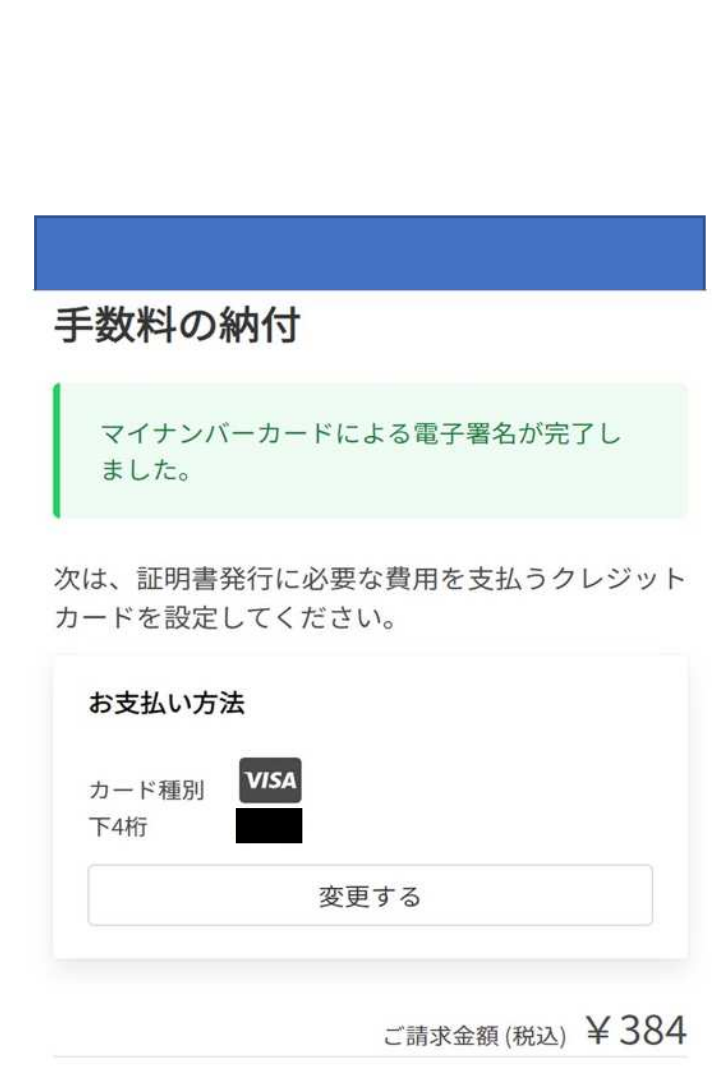

次へ進む

決済金額を確認する

#### 決済金額の確認

5

必要な通数や決済金額を改めてご確認ください。

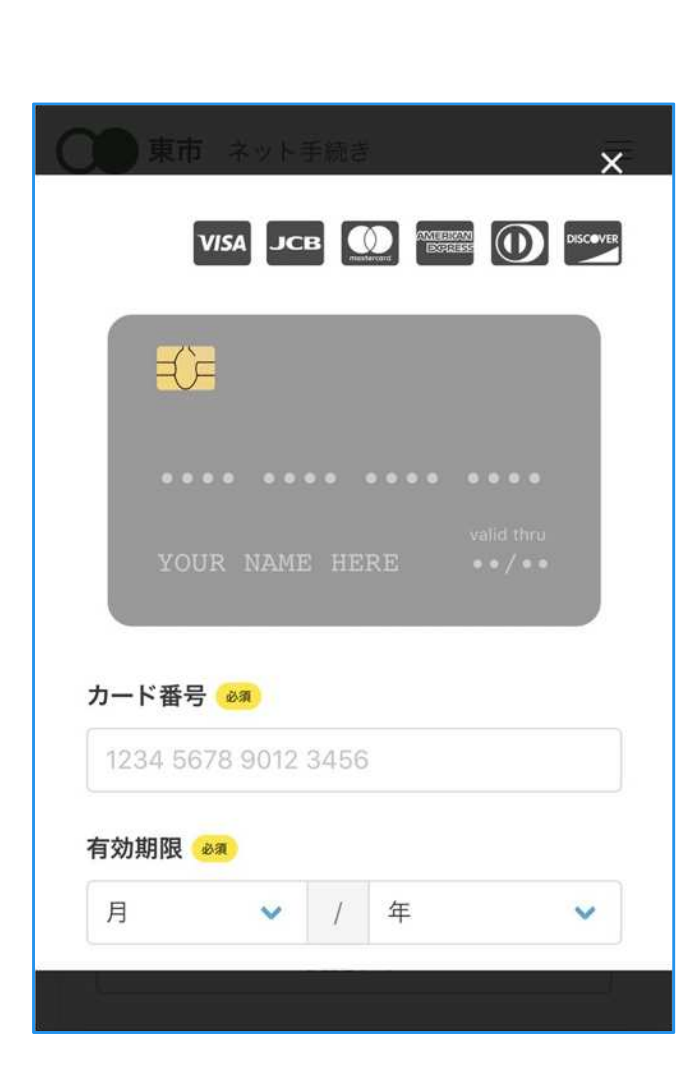

クレジットカードの情報を入力する

クレジットカードの情報を入力してください 以下のクレジットカードをご利用いただけます。

• VISA

6

- Mastercard
- American Express
- JCB
- Diners Club

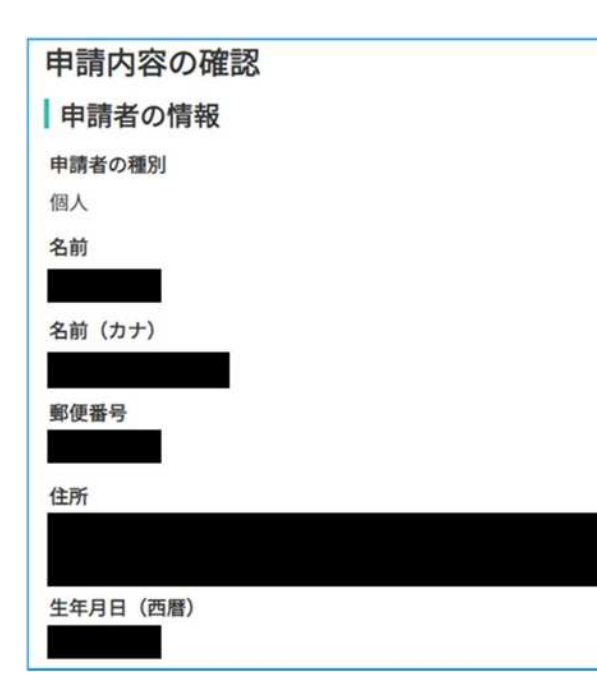

### 申請内容の確認

#### 請求情報や申請者情報、支払い金額の確認

電子署名後に申請内容を修正する場合は 再度申請項目の入力から行う必要がありますので、 ご注意ください。

#### 申請して完了

申請後、翌開庁日から、順次確認をしますので、 しばらくお待ちください。 証明書を発送しましたらメールでお知らせします。